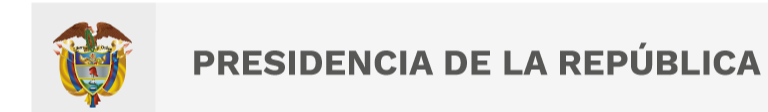

Esta presentación es propiedad intelectual controlada y producida por la Presidencia de la República

### **Manual usuarios Sistema de Administración de Mensajes Institucionales SAMI**

## Trámite

### **En qué consiste**

Autorización de campañas publicitarias que estén coordinadas con los lineamientos de imagen del Gobierno Nacional y garanticen la optimización en la utilización de los recursos públicos y la uniformidad de los criterios frente al manejo de la imagen de las instituciones que integran la Administración Pública.

### **Pasos a seguir**

- 1. Registrar la documentación requerida en la plataforma web sami.presidencia.gov.co.
- 2. Radicar la solicitud para que sea validada por la Consejería para las Comunicaciones.
- 3. Recibir por la plataforma los comentarios a la propuesta y ajustarla en los casos en donde la propuesta es viable, o recibir la negación cuando la propuesta carece de viabilidad.
- 4. Recibir comunicación de aprobación de la campaña por medio de la plataforma.

## Documentos requeridos

Tener material objeto de publicación o emisión en medios masivos de comunicación junto con la ficha de información diligenciada que relaciona los siguientes espacios: objetivo de comunicación, mensaje central, audiencia asociada a las piezas de comunicación, presupuesto de inversión en medios y presupuesto de producción.

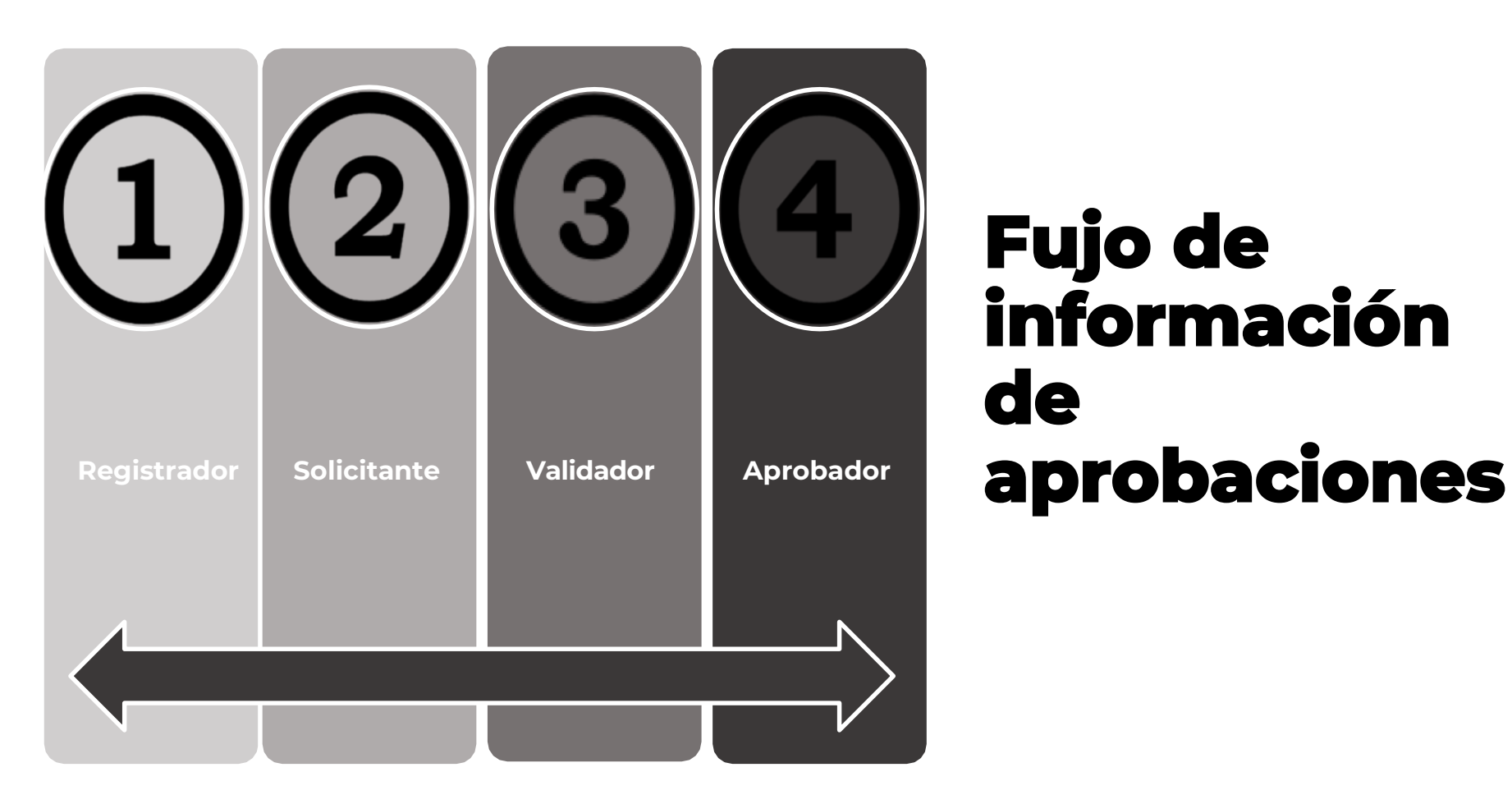

## **Fujo de información de**

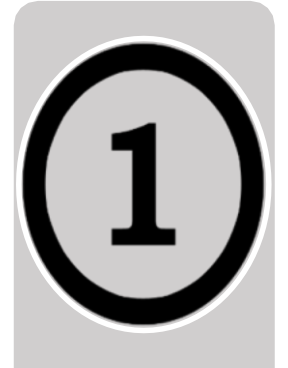

## Creación registro Campaña

Carque de pieza(s) de la campaña

### **Piezas iniciales:**

- Televisión: Storyboard
- Radio: Guion
- Impreso: Boceto diseño

No se debe cargar piezas producidas o terminadas. Estas deben ser

previamente revisadas y aprobadas antes de su producción.

En caso de cargar piezas terminadas, justifique la razón.

### **Registrador**

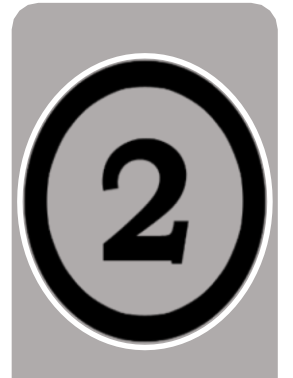

### **Solicitante**

## Revisión y validación de piezas registradas.

- **Enviar** a Presidencia de la República las piezas revisadas y validadas por el SOLICITANTE (Secretario General o equivalente dentro de la entidad o dependencia).
- **Devolver** a REGISTRADOR las piezas para correcciones: diligenciar campo de observaciones con las razones por las cuales se devuelve la pieza.

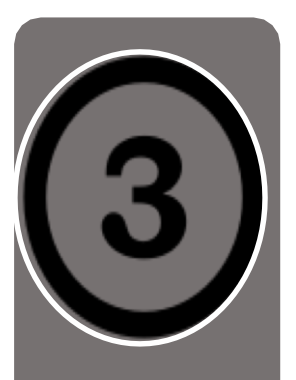

### **Validador**

## Validación de piezas solicitadas.

- **Enviar** a Presidencia de la República las piezas revisadas y validadas por el SOLICITANTE (Secretario General o equivalente dentro de la entidad o dependencia).
- **Devolver** a REGISTRADOR las piezas para correcciones: diligenciar campo de observaciones con las razones por las cuales se devuelve la pieza.

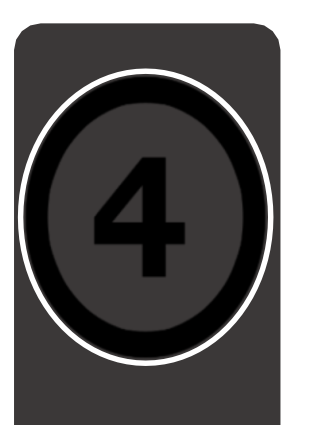

### **Aprobador**

## Aprobación de Campañas con piezas pendientes.

- **Aprobación** de las piezas, planes y campañas. (Fin del proceso de la pieza).
- **Devolver** a REGISTRADOR, SOLICITANTE Y VALIDADOR las piezas para correcciones: diligenciar campo de observaciones con las razones por las cuales se devuelve la pieza.

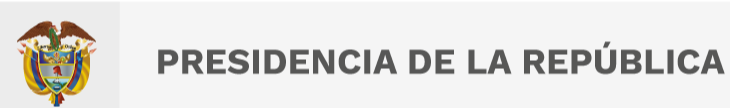

# SAMI Sistema de Administración

Esta presentación es propiedad intelectual controlada y producida por la Presidencia de la República

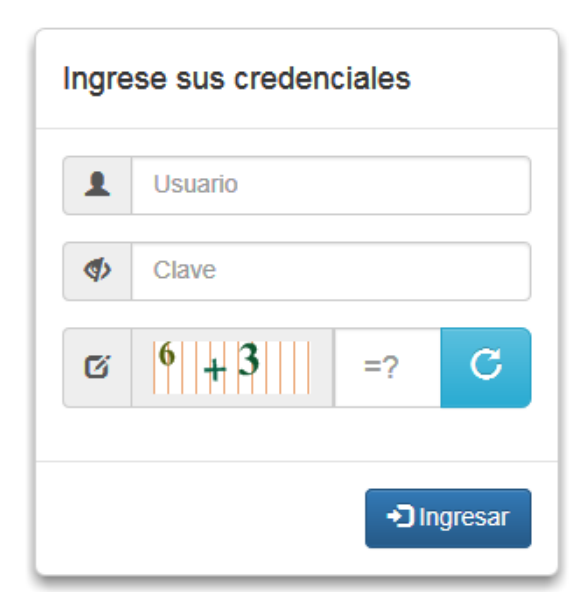

## Login

.

Para acceder a la plataforma, solamente el Departamento Administrativo de la Presidencia de la República, entregará un usuario y clave de acceso.

**Usuario:** es el nombre con el cual cada usuario ingresa al sistema. El usuario es único para cada funcionario.

**Clave:** Para el primer ingreso, se asigna una clave general. Luego es necesario realizar cambio de clave ingresando a "Deseo cambiar mi clave" .Se deben tener en cuenta los lineamientos de seguridad para la selección de la clave personal.

\* La clave escogida por cada usuario tiene una vigencia de 25 días. Deber ser cambiada antes de ese tiempo.

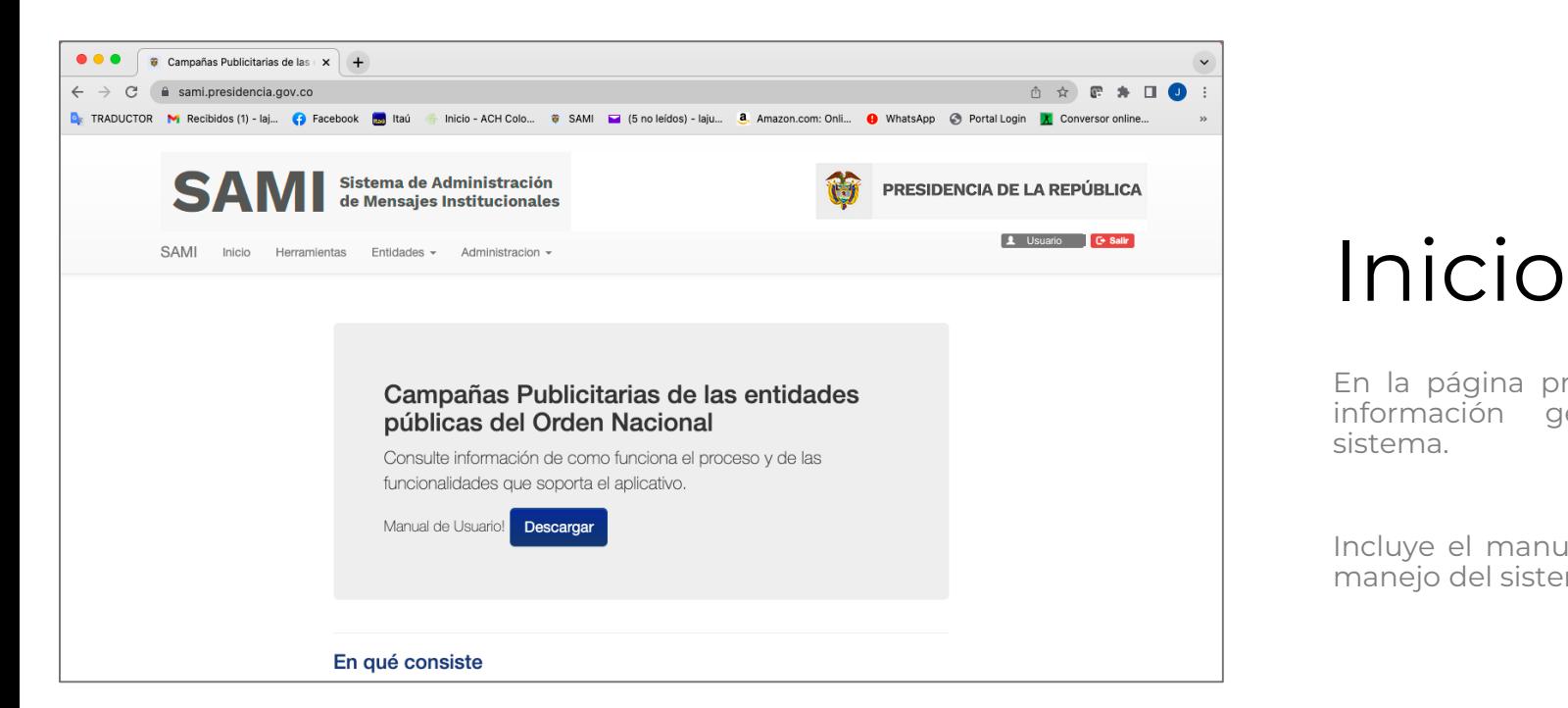

En la página principal encontrará información general sobre el sistema.

Incluye el manual de usuario para manejo del sistema.

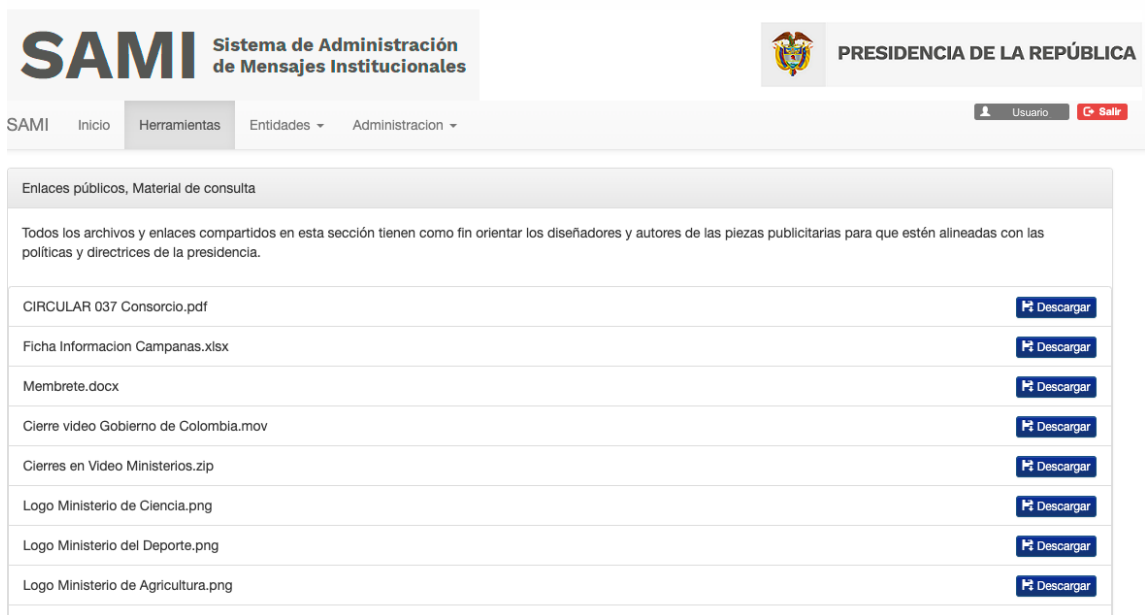

## Herramientas

En esta pestaña encontrará Guía Sistema Gráfico, logos, aplicaciones y normativas vigentes que le servirán de consulta o para descarga y uso.

Presidencia de la República de Colombia

## PERFIL REGISTRADOR

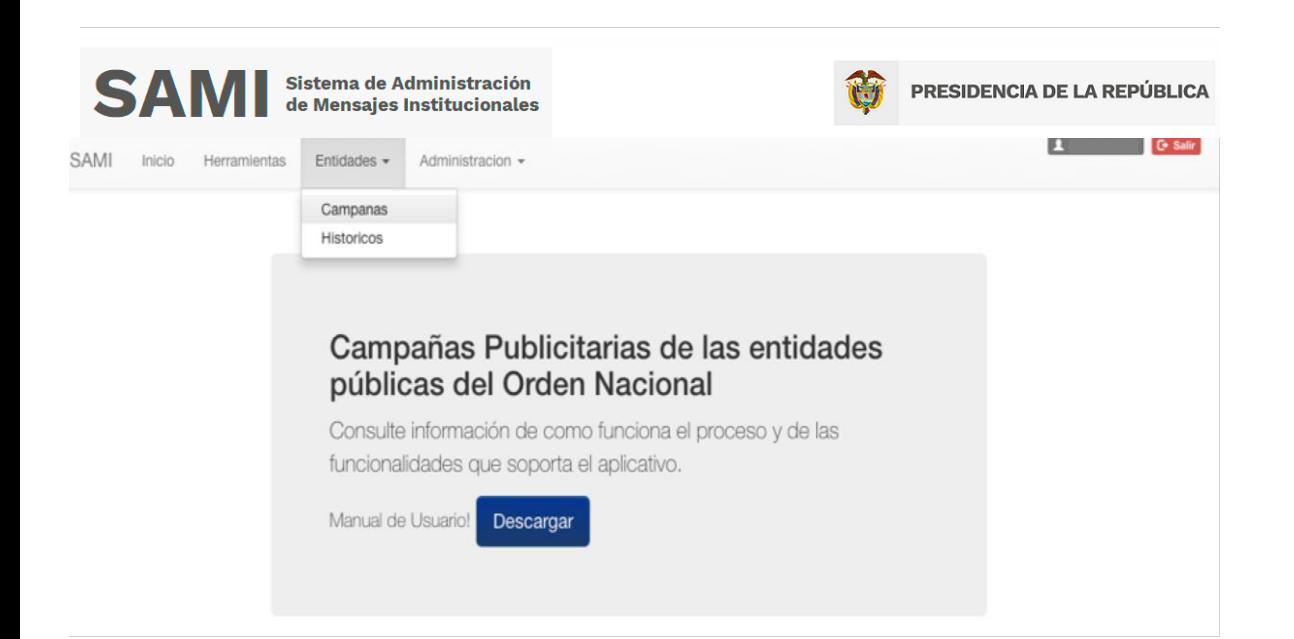

Creación nuevo registro

Clic en botón **Entidades / Campañas.**

Este es el primer paso para la creación de registros de campañas y/o piezas de comunicación.

Entre los usuarios solicitantes se encuentran los ministerios, direcciones de departamento administrativo, superintendencias, direcciones de unidades administrativas, que encabecen entidades descentralizadas de orden nacional y deban cumplir con las directrices para el manejo de mensajes y publicidad. Los secretarios generales, serán los encargados de realizar la solicitud formal de aprobación de campañas publicitarias ante la consejería para las comunicaciones.

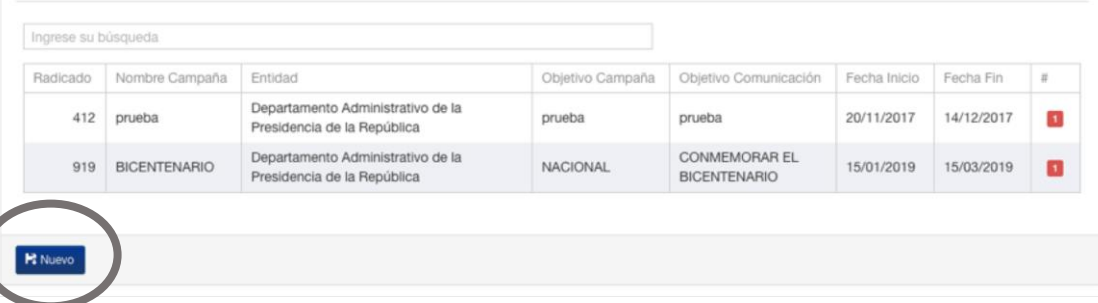

## Creación de nuevo registro

Clic en botón azul que dice "Nuevo"

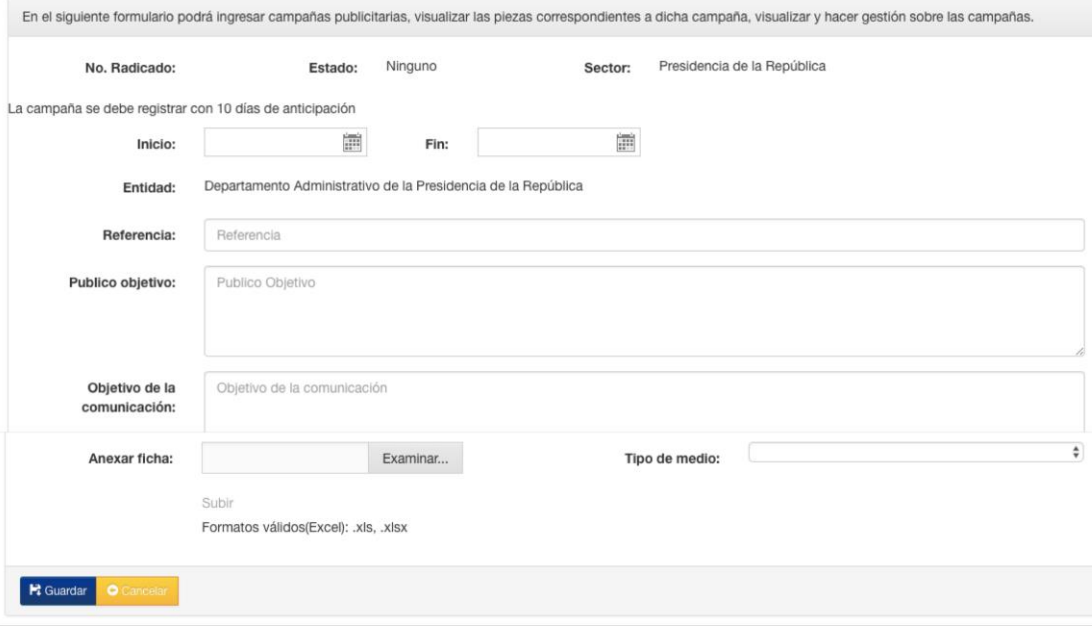

### Pasos

- 1. Diligenciar los campos: Fecha de inicio, fecha final, nombre de campaña o referencia, público objetivo, objetivo de comunicación. No use signos, ni puntos, ni comas, ni tildes.
- 2. Cargar la ficha de información de campaña completamente diligenciada. Este formato se encuentra disponible para descarga en la pestaña "herramientas" de SAMI.
- 3. Seleccionar medio: TV, Radio, Digital o campaña
- 4. Clic en guardar

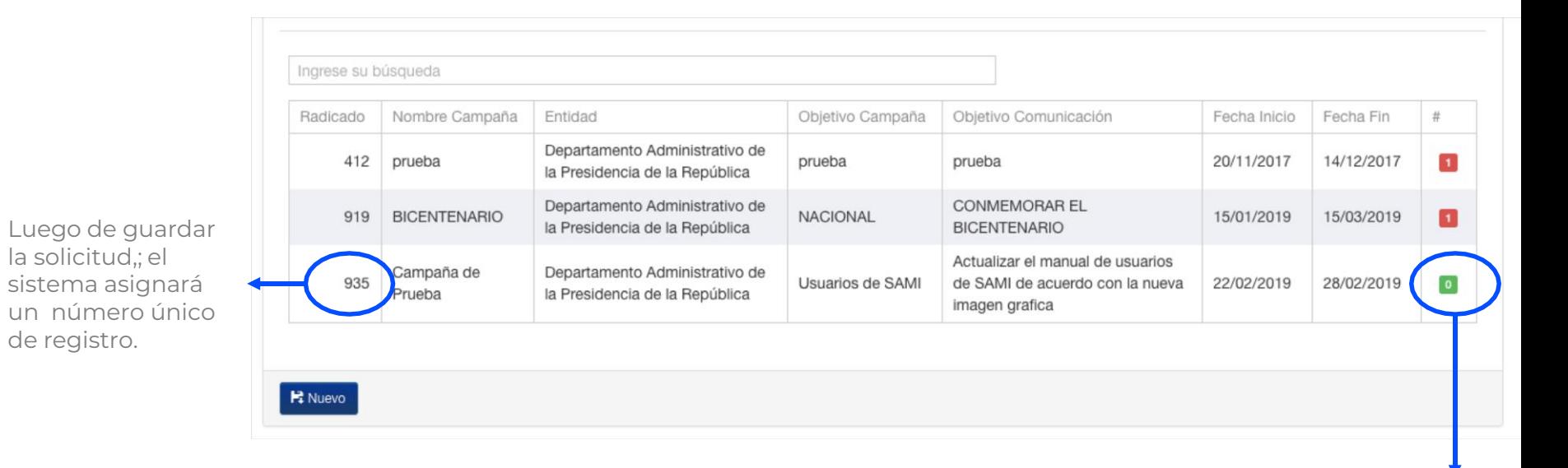

5. Clic en el cuadro de color verde con el número 0 adentro, ubicado en la parte derecha de la solicitud.

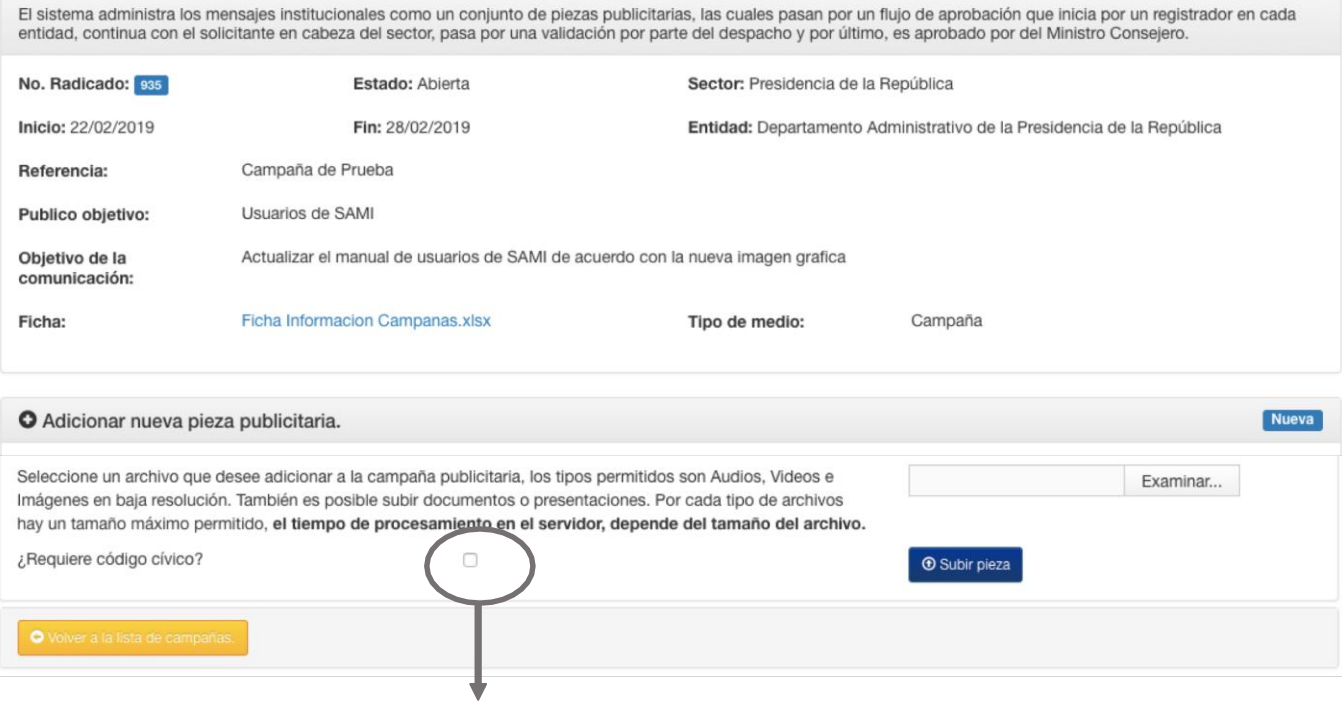

- 6. Clic en examinar: Seleccione la pieza que desea a cargar.
- 7. Clic en el botón "Subir pieza"
- 8. Realice el mismo proceso por cada pieza que necesite aprobación dentro de la solicitud.

Si la pieza de televisión requiere autorización para código cívico, marque con una X en el cuadro.

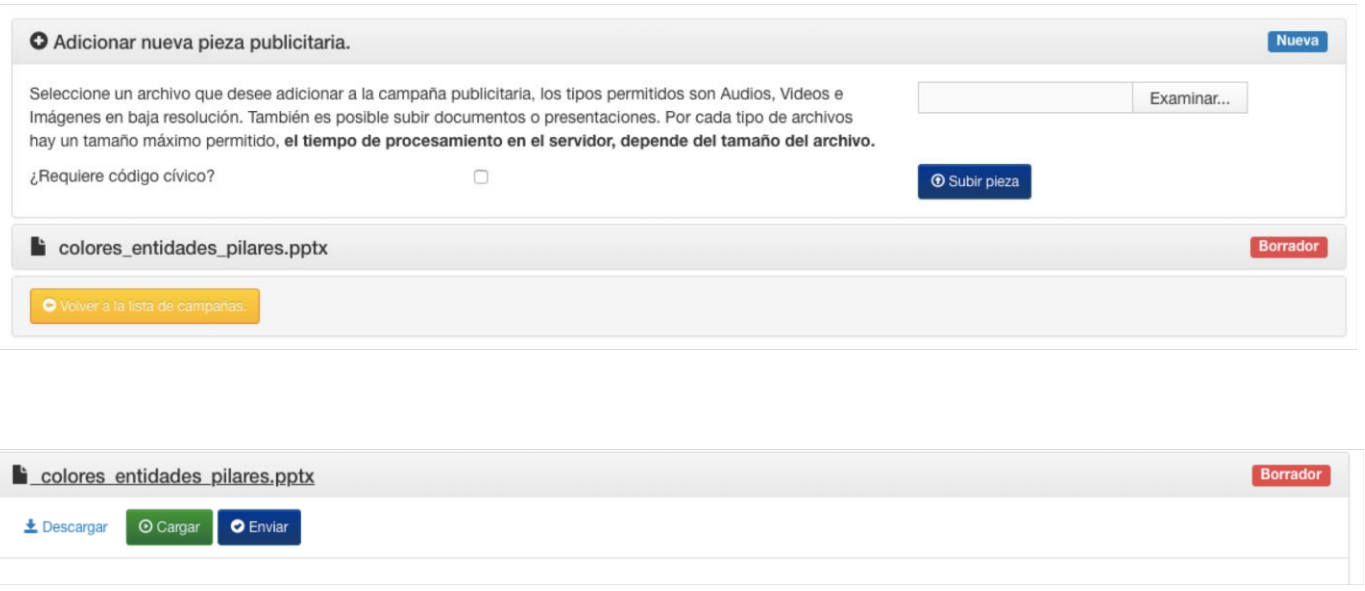

- 9. Al cargar la pieza, aparecerá un botón rojo "borrador".
- 10. Clic en "borrador".
- 11. Haga clic en la opción que se ajuste a su necesidad: Descargar, Cargar, Enviar.
- 12. Clic en botón azul "enviar".

**Para verificar el correcto registro, el botón rojo "borrador" debe desaparecer y debe quedar botón verde "registrado"**

Presidencia de la República de Colombia

## PERFIL SOLICITANTE

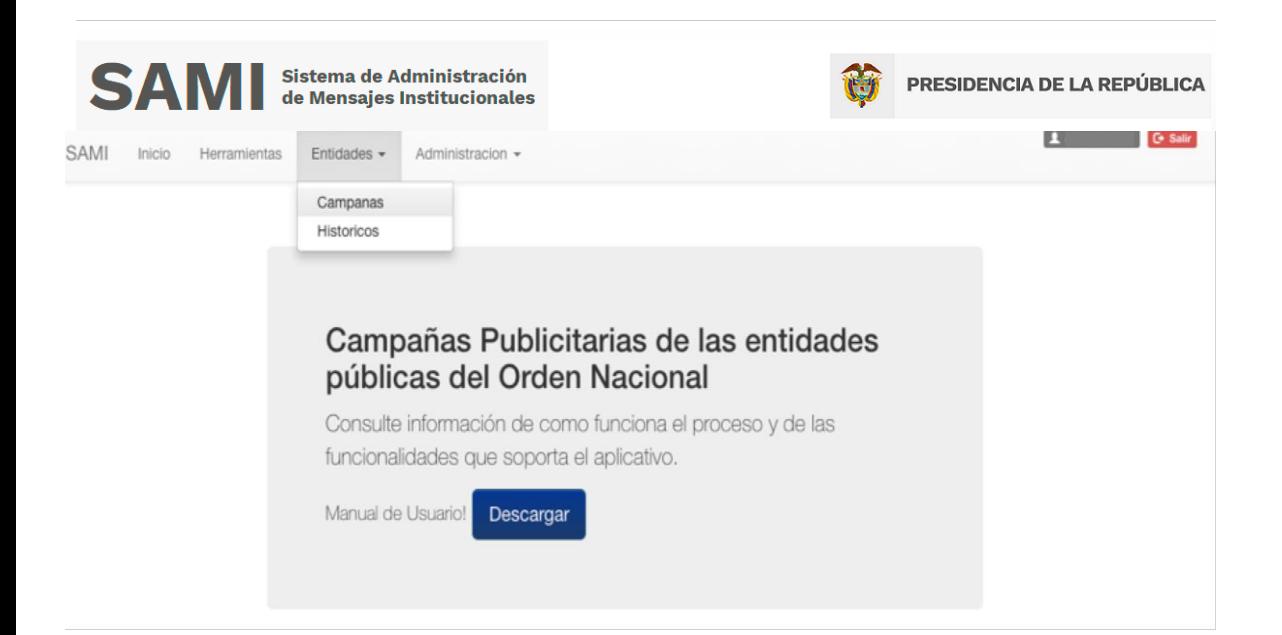

Validación piezas o campañas registradas

Clic en botón **Entidades / Campañas.**

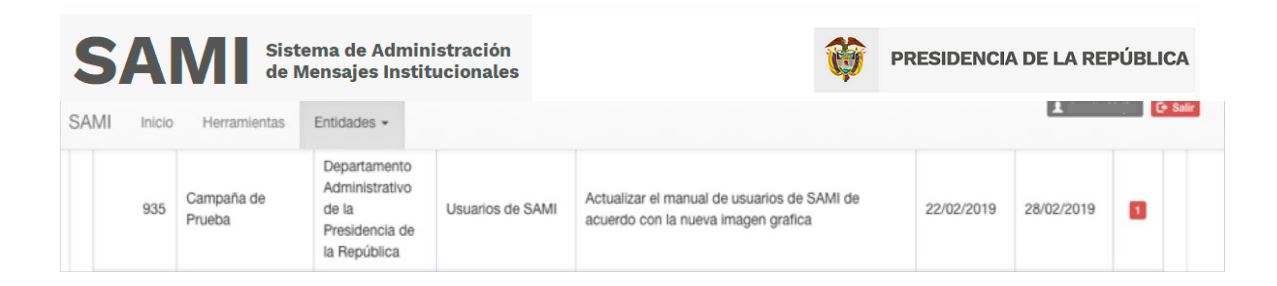

### Pasos

1. Ingrese a la campaña por el cuadro de color rojo, ubicado en la parte derecha de la solicitud:

Dentro del cuadro habrá un número que corresponde al número de piezas que tiene la campaña pendientes por revisar y validar.

El sistema administra los mensajes institucionales como un conjunto de piezas publicitarias, las cuales pasan por un flujo de aprobación que inicia por un registrador en cada entidad, continua con el solicitante en cabeza del sector, pasa por una validación por parte del despacho y por último, es aprobado por del Ministro Consejero.

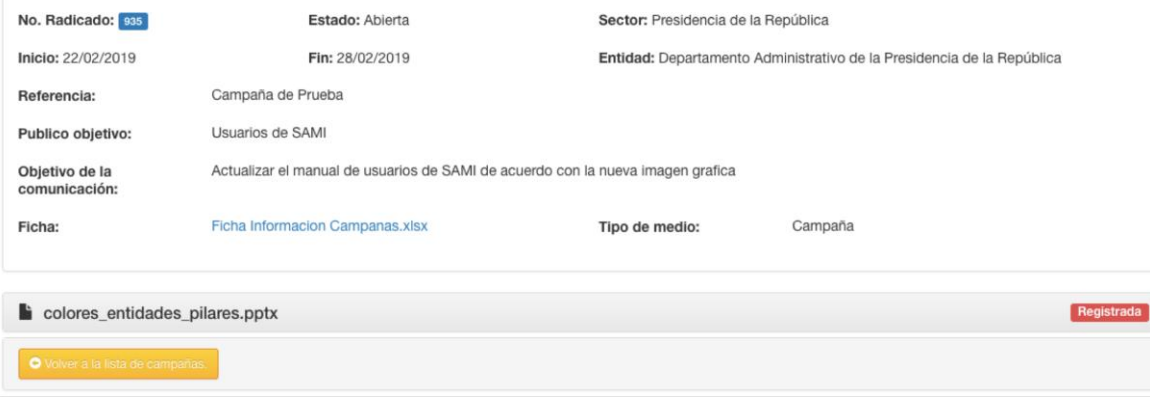

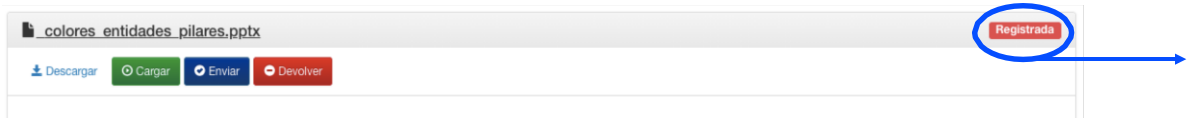

### Pasos

- 1. Clic en botón rojo "Registrada".
- 2. Haga clic en la opción que se ajuste a su necesidad:
- **Descargar:** Podrá descargar el archivo y guardarlo en su computador.
- **Cargar:** Se visualiza la pieza dentro del sistema.
- **Enviar:** Al hacer de clic en enviar, la pieza se envía al validador para validación. En este caso la pieza cambia de estado "Registrada" a estado "Solicitada".
- **Devolver:** Se devuelve la pieza al registrador y se activa un espacio para escribir las razones por las cuales se devuelve la pieza
- 9. Clic en botón azul "enviar".

**Para verificar la correcta solicitud, el botón rojo "registrada" debe desaparecer y debe quedar botón verde "solicitada"**

## Notificaciones

Se reciben notificaciones vía correo electrónico en estos casos:

- 1. Cuando se ha registrado y enviado al validador (Presidencia) una pieza por parte de la entidad solicitante.
- 2. Cuando se realiza una devolución de la pieza, por parte de "Solicitante", "Validador" y "Aprobador".
- 3. Cuando la pieza fue validada.
- 4. Cuando se da respuesta definitiva a la solicitud por parte del "Aprobador". En este caso en el correo electrónico irá adjunto un oficio firmado en formato PDF, dando respuesta a la entidad solicitante.

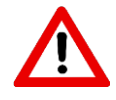

.

Nota: la cuenta de correo de la cual recibirá las notificaciones es: **no\_responder@presidencia.gov.co**

Por favor verifique con el áerea de sistemas y tecnología de su entidad para que sea agregada como remitente seguro y que su entidad no bloquee el ingreso de mails para esa cuenta

## Requerimientos

### **Usuario del sistema:**

Para ingreso al sistema debe contar con usuario previamente solicitado a la Consejería Presidencial para las Comunicaciones. El área de tecnología y sistemas de información hará le entrega formal del usuario asignado de acuerdo a lo solicitado.

#### **Soporte:**

Para soporte puede comunicarse con la mesa de ayuda al 5629300 ext. 3999 o enviar correo a soportes@presidencia.gov.co.

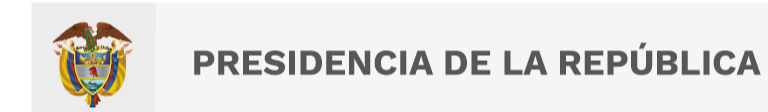

Esta presentación es propiedad intelectual controlada y producida por la Presidencia de la República